# **ZTE CDMA 1X USB** 无线网卡

# 使用说明

版本: V2.0 TY

本使用说明适用于 **ZTE MG870** 无线上网卡。

版权声明

Copyright © 2005 by ZTE Corporation

本用户手册之版权属于中兴通讯股份有限公司所有,并依法受《中华人民共和国著作权法》 及有关法律的保护。

未经中兴通讯股份有限公司许可,任何人不得摘录、复制、发行、汇编或者以各种方式(电 子版、印刷品等)向公众传播本手册的任何内容。对于有损版权人利益的行为,公司将依法追究 侵权人的责任。

本公司保留在不预先通知的情况下,对此手册中描述的产品进行修改和改进的权利;同时保 留随时修订或收回本手册的权利。

本用户手册中如有文字不明之处,请您及时向本公司或者代理商、销售商咨询。

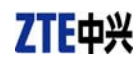

#### $\blacksquare$ 录

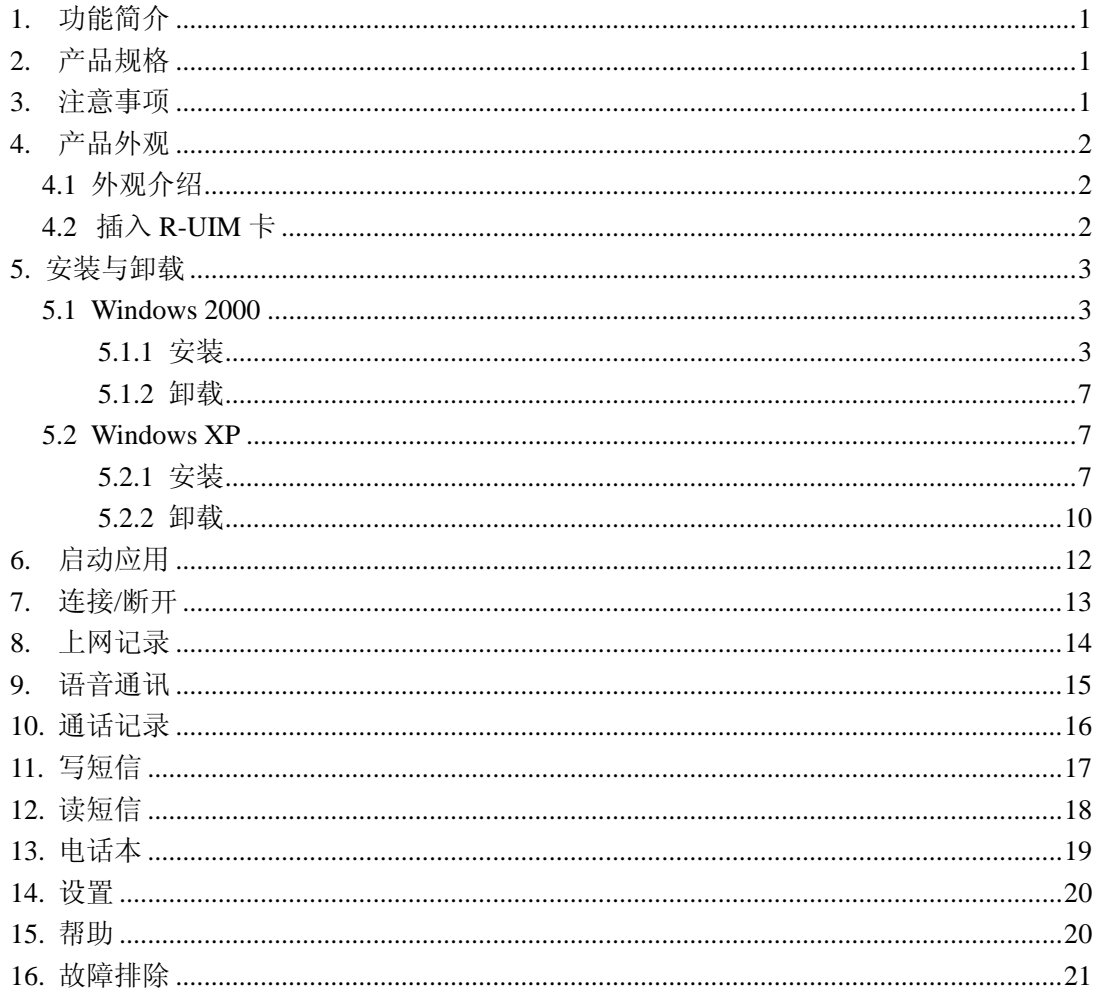

# **1.** 功能简介

ZTE CDMA 1X USB 无线网卡 是基于 联通 CDMA 1X 网络的上网卡。采用 USB 接口,可 方便的插入有 USB 接口的设备中进行上网、拨打/接听电话、收/发短信等操作。

ZTE CDMA 1X USB 无线网卡采用机卡分离和机卡合一两种设计,可以使您的使用更加灵 活。

# **2.** 产品规格

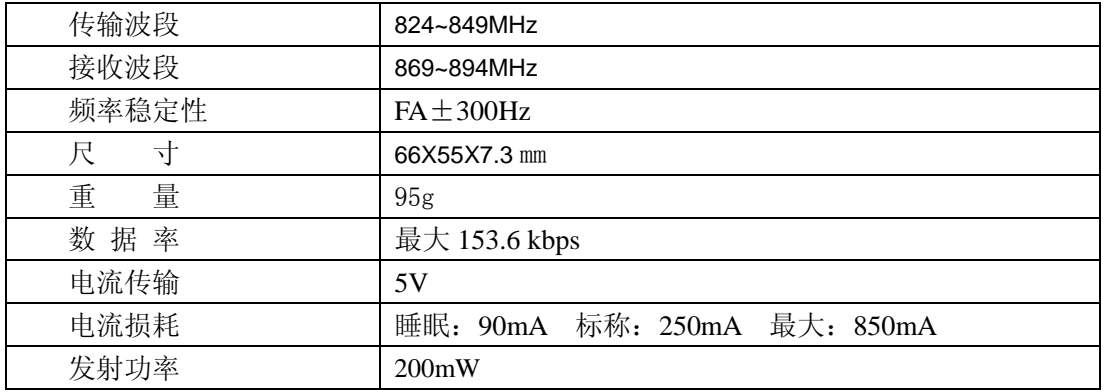

#### **3.** 注意事项

- ¾ 请勿靠近易燃、易爆物品使用,否则可能会导致故障或引起火灾。
- ¾ 请勿在高温、潮湿或有大量灰尘的地方使用,否则可能会引起故障。
- ¾ 避免震动、摔打或冲击。在不使用时,请妥善保管。
- ¾ 请勿任意拆卸或改装,请勿频繁的插拔天线,勿用力拉伸、转动天线。非正常使用造成 的损坏,我司将不提供保修服务。
- ¾ 请勿在弱信号或高精度电子设备附近使用,电磁干扰可能会引起电子设备的误操作或其 他问题。
- ¾ 插拔卡时请勿用力过大,以免损坏接头。

# **4.** 产品外观

**4.1** 外观介绍

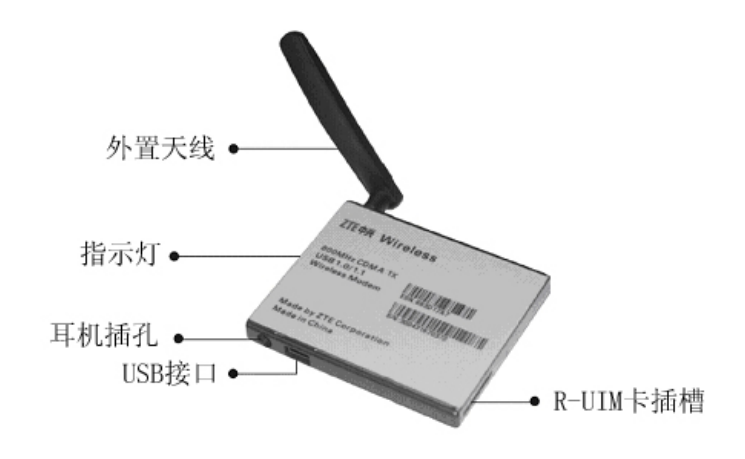

# **4.2** 插入 **R-UIM** 卡

注: 如果您的 ZTE CDMA 1X USB 无线网卡不需要 R-UIM 卡, 请跳过此章节。

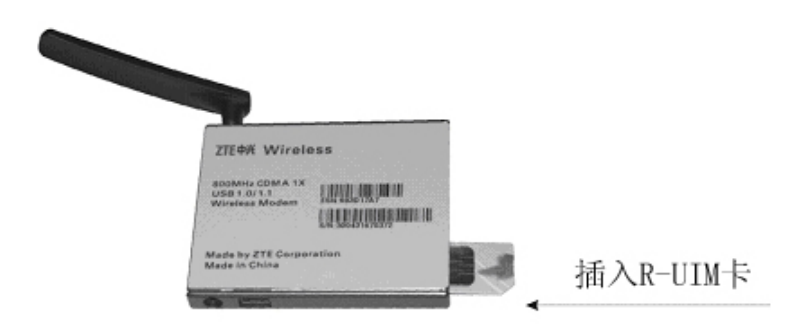

# **5.** 安装与卸载

系统要求:

ZTE CDMA 1X USB 无线网卡支持以下操作系统:

- $\triangleright$  Windows 2000
- $\triangleright$  Windows XP

系统最低要求:

Pentium®-II/233MHz 以上 Type II PCMCIA 接口 CD-ROM 驱动(仅用于网卡安装) 内存大于 64MB 硬盘空间大于 30MB

#### **5.1 Windows 2000**

#### **5.1.1** 安装

注: 安装之前,请先不要把 ZTE CDMA 1X USB 无线网卡插入插槽。

1、请先在 ZTE CDMA 1X USB 无线网卡光盘中 找到 autosetup.exe 安装程序, 然后双击 autosetup.exe 程序图标, 点击"简体中文"。

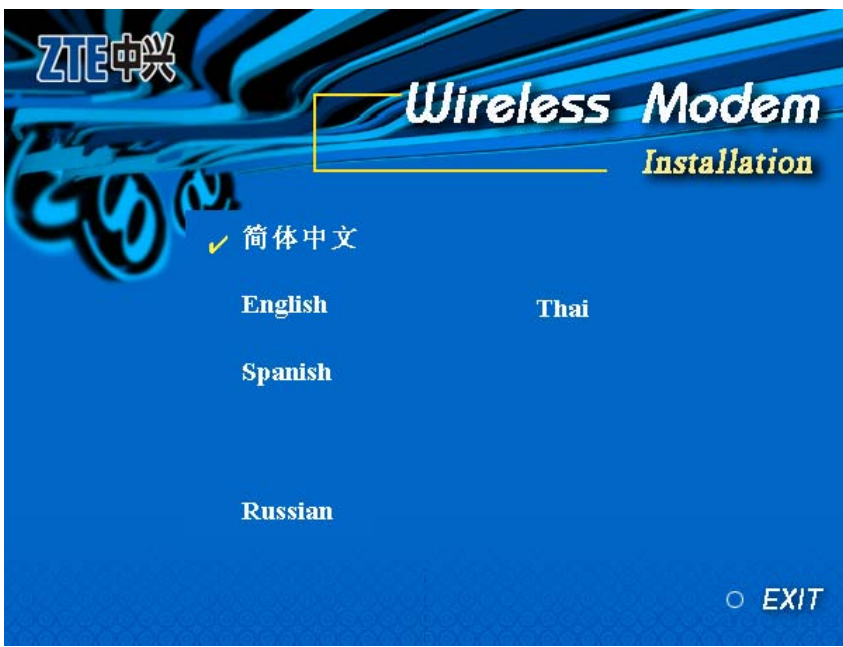

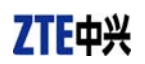

2、出现安装欢迎界面,点击"下一步"。

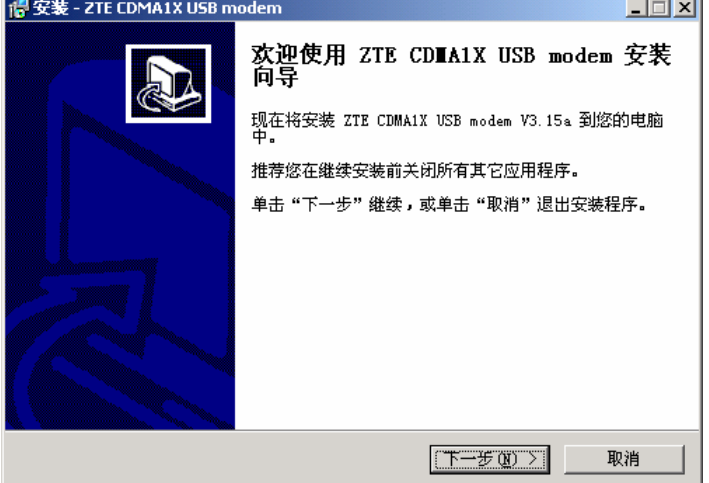

3、选择应用程序的文件夹位置,然后点击"下一步"。

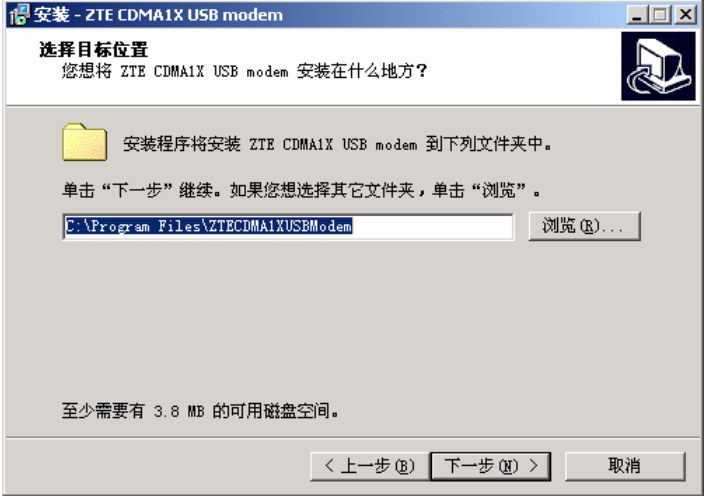

4、选择快捷方式的文件夹位置,然后点击"下一步"。

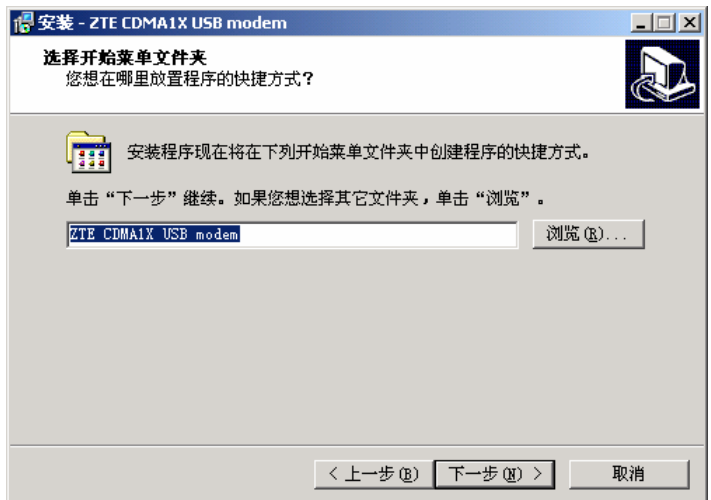

5、点击"安装",开始进行安装。

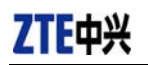

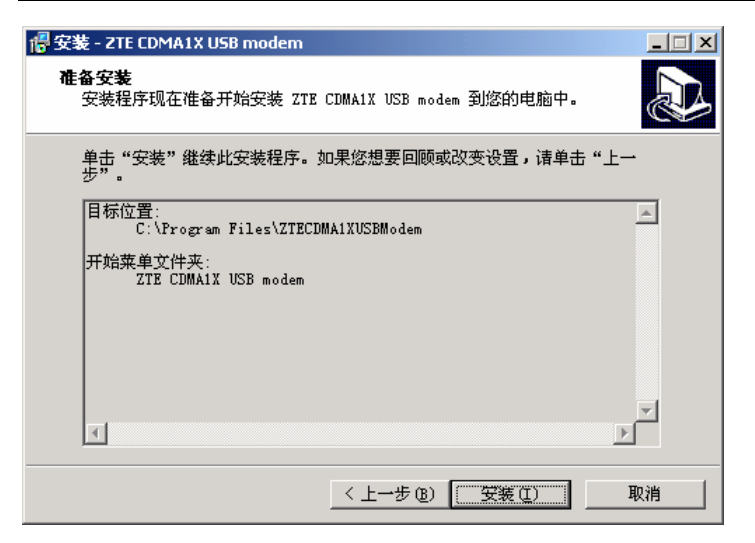

6、等候安装过程。

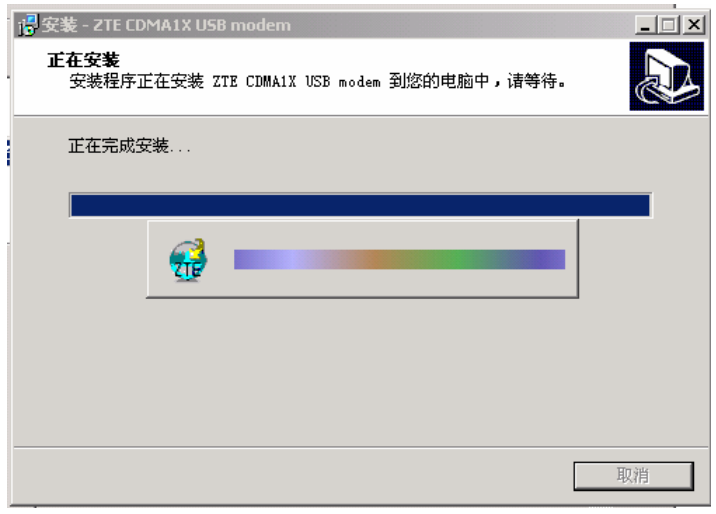

7、出现插入 ZTE CDMA 1X USB 无线网卡提示,点击"确定"。

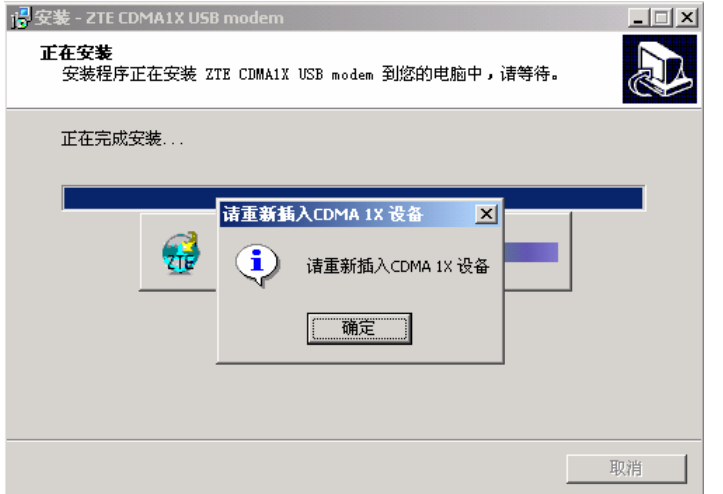

8、安装驱动程序。

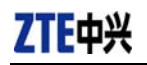

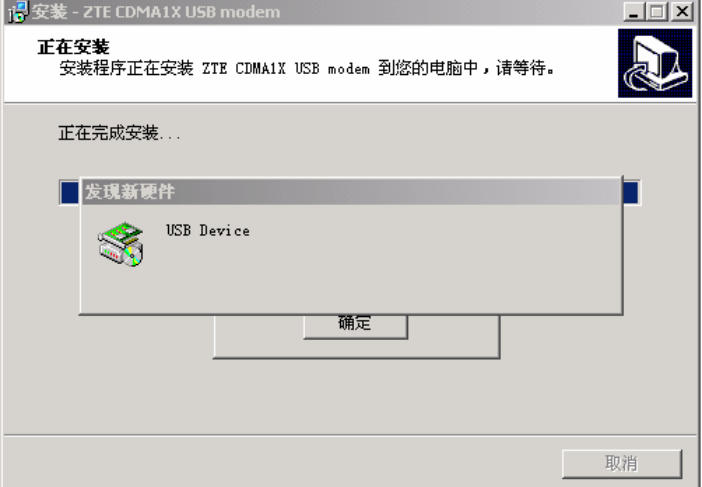

9、安装完毕,点击"完成",即完成 ZTE CDMA 1X USB 无线网卡的安装。

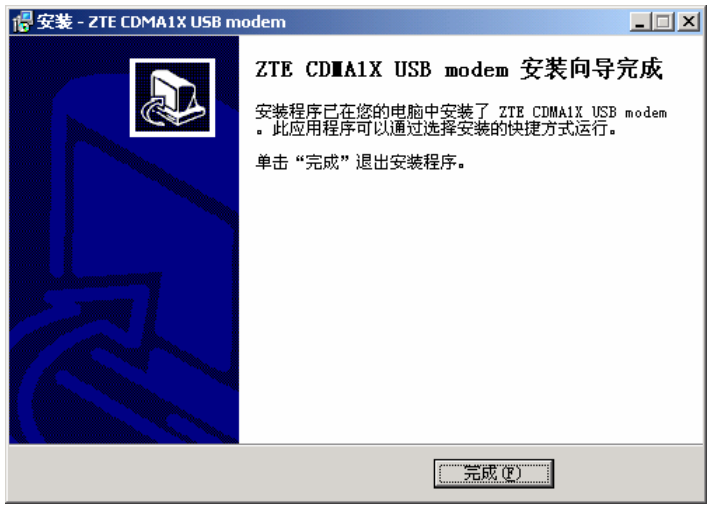

10. 请重新启动计算机。

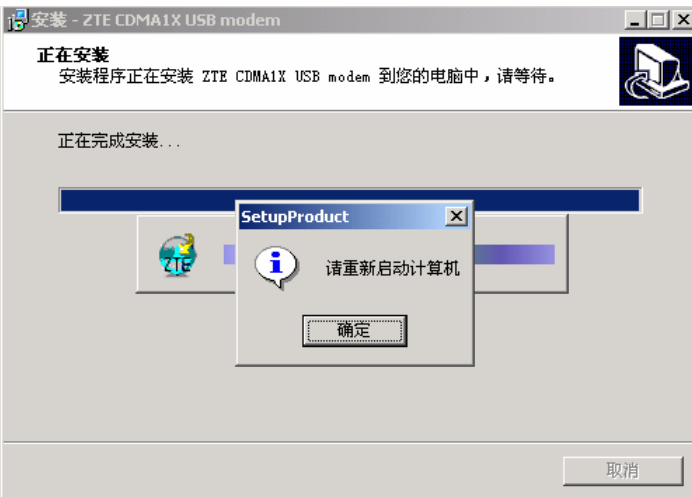

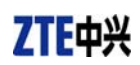

#### **5.1.2** 卸载

1、在开始→程序 →ZTE CDMA1X USB modem→ uninstall ZTE USB modem,点击"uninstall ZTE USB modem"。系统将会询问是否删除,点击"是"。

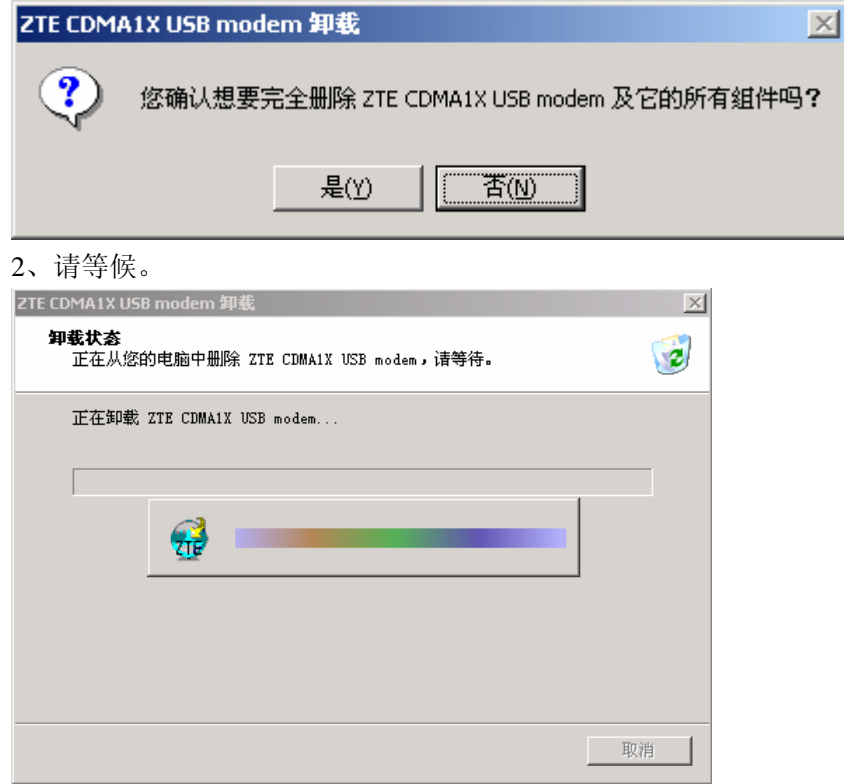

3、卸载完成,点击"确定"。

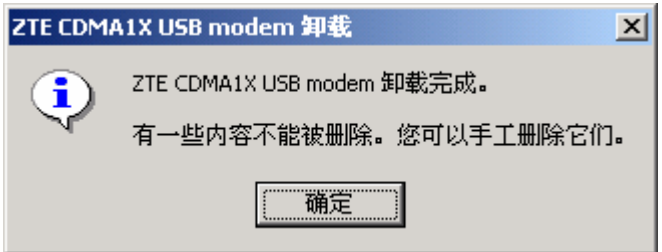

#### **5.2 Windows XP**

#### **5.2.1** 安装

注: 安装之前,请先不要把 ZTE CDMA 1X USB 无线网卡插入插槽。

1、请先在 ZTE CDMA 1X USB 无线网卡光盘中 找到 autosetup.exe 安装程序, 然后双击 autosetup.exe 程序图标, 点击"简体中文"。

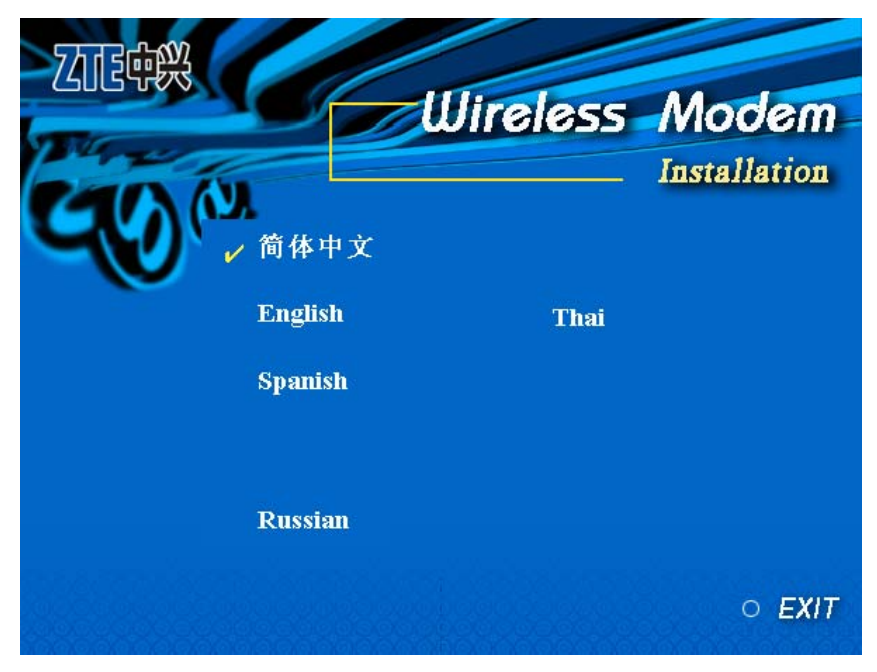

2、出现安装欢迎界面,点击"下一步"。

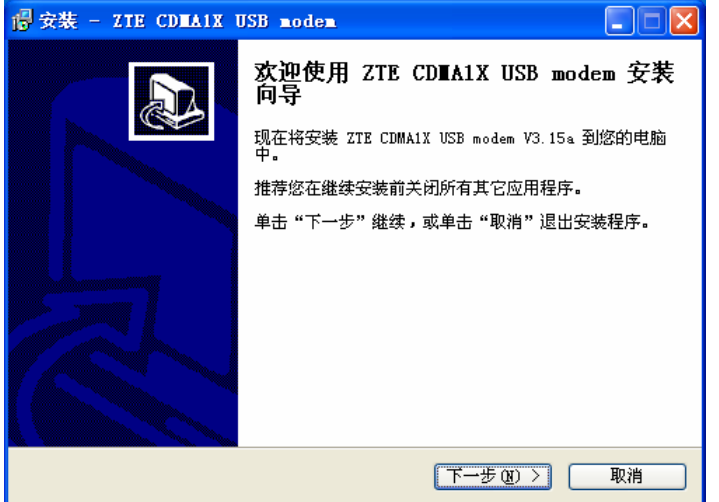

3、选择应用程序的文件夹位置,然后点击"下一步"。

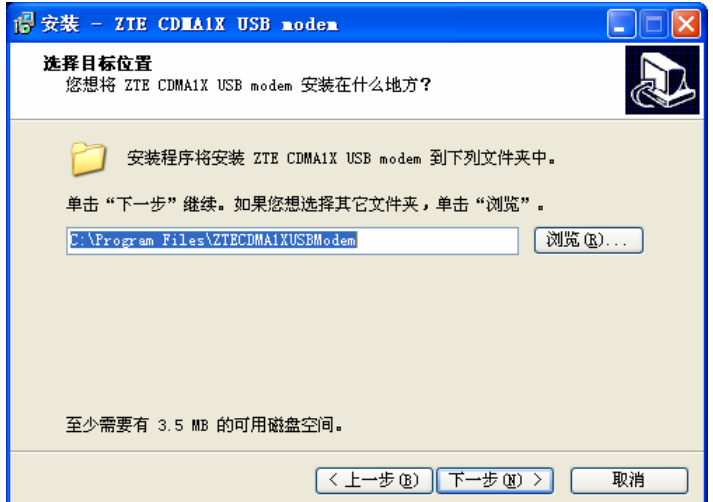

4、选择快捷方式的文件夹位置,然后点击"下一步"。

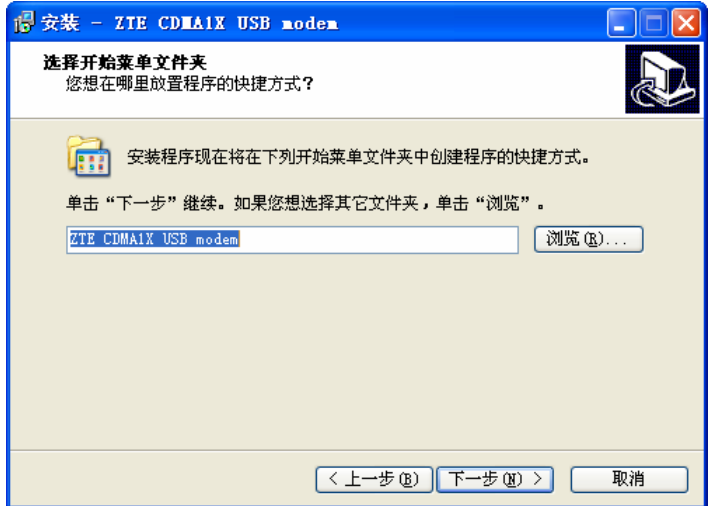

5、点击"安装",开始进行安装。

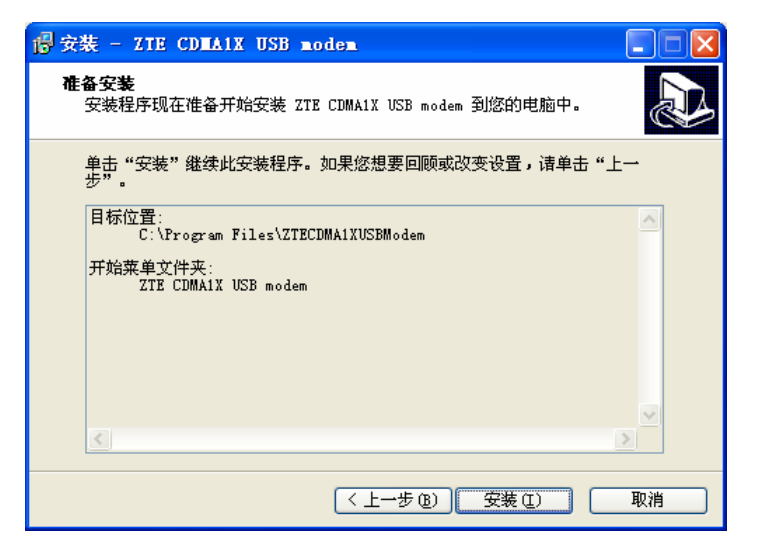

6、等候安装过程。

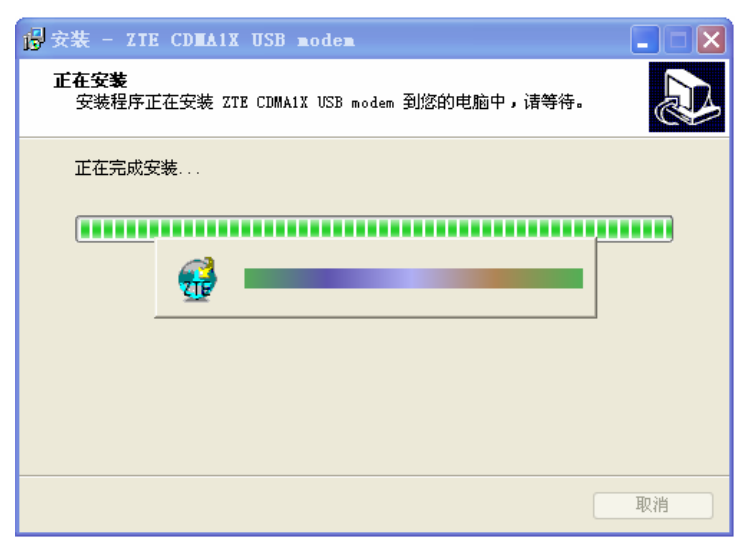

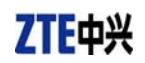

7、出现插入 ZTE CDMA 1X USB 无线网卡提示,点击"确定"。

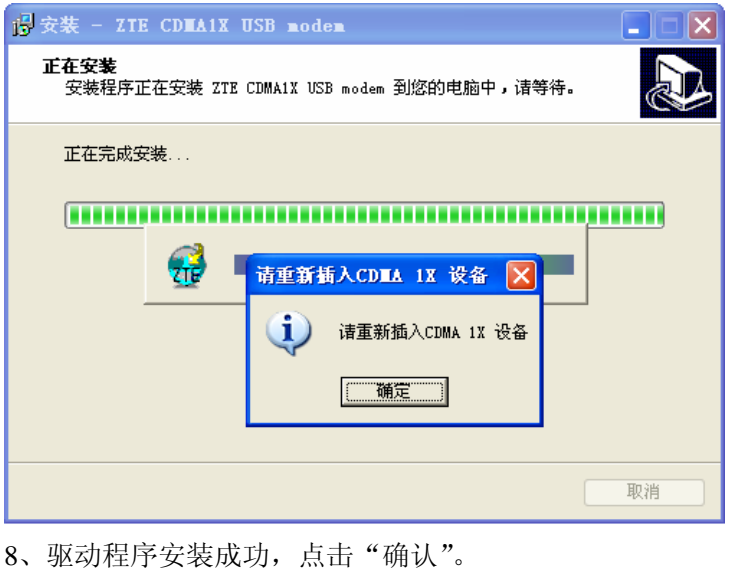

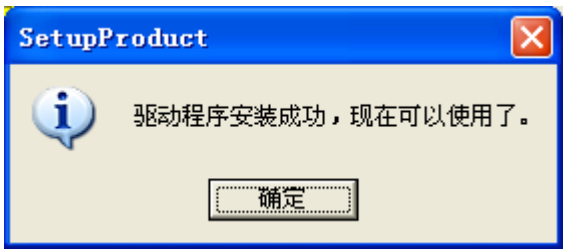

9、安装完毕,点击"完成",即完成 ZTE CDMA 1X USB 无线网卡的安装。这样,您就可 以使用 ZTE CDMA 1X USB 无线网卡了。

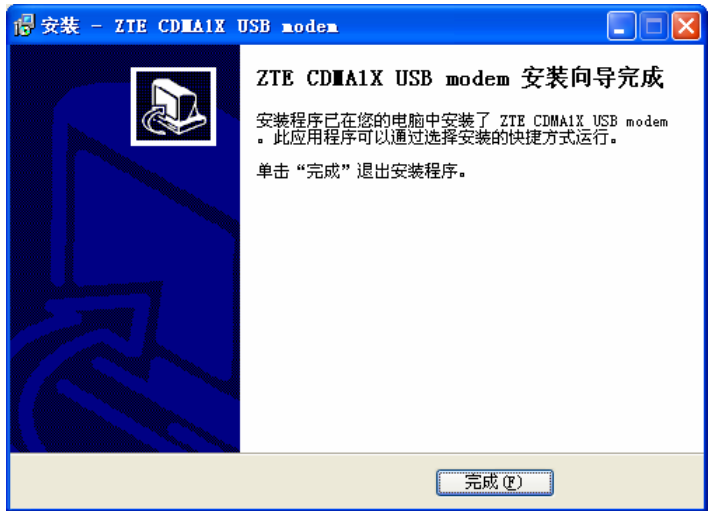

#### **5.2.2** 卸载

1、在开始→程序 →ZTE CDMA1X USB modem→ uninstall ZTE USB modem,点击"uninstall ZTE USB modem"。系统将会询问是否删除,点击"是"。

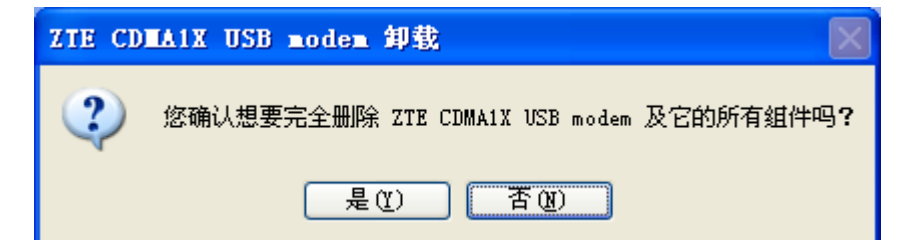

2、请等候。

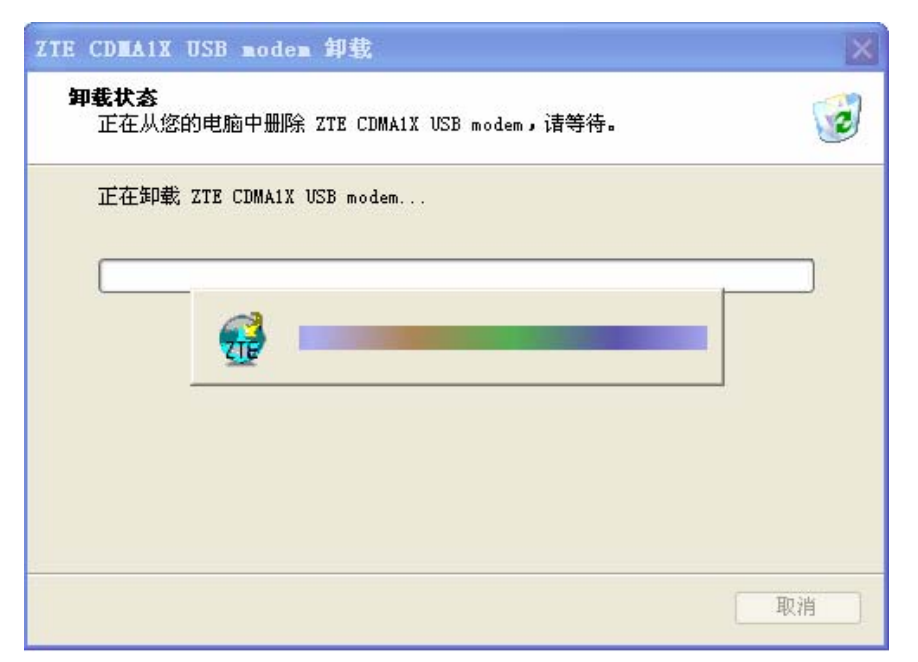

3、卸载完成,点击"确定"。

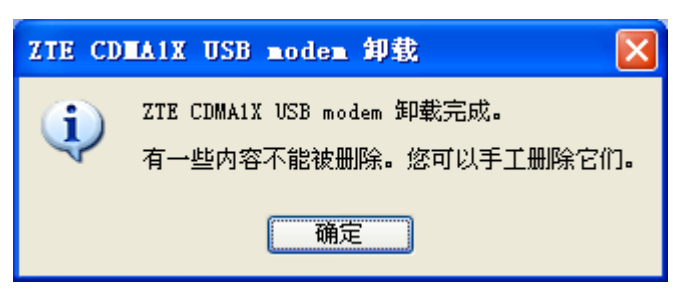

# **6.** 启动应用

当您成功安装了应用程序后,在您的桌面上会有 ZTE CDMA1X USB 无线网卡的应用程序 图标,双击该图标启动应用程序,等候初始化完毕后,会出现用户界面。界面上方一排图标 用于进入各功能。这些图标代表意义如下:

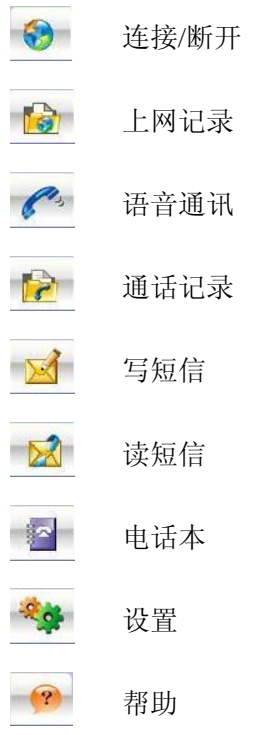

您的 ZTE CDMA 1X USB 无线网卡可能不支持语音通讯、通话记录、写短信、读短 信、电话本等功能,此时用户界面上将不出现这些图标。请向您的销售商或代理商咨询。

# **7.** 连接**/**断开

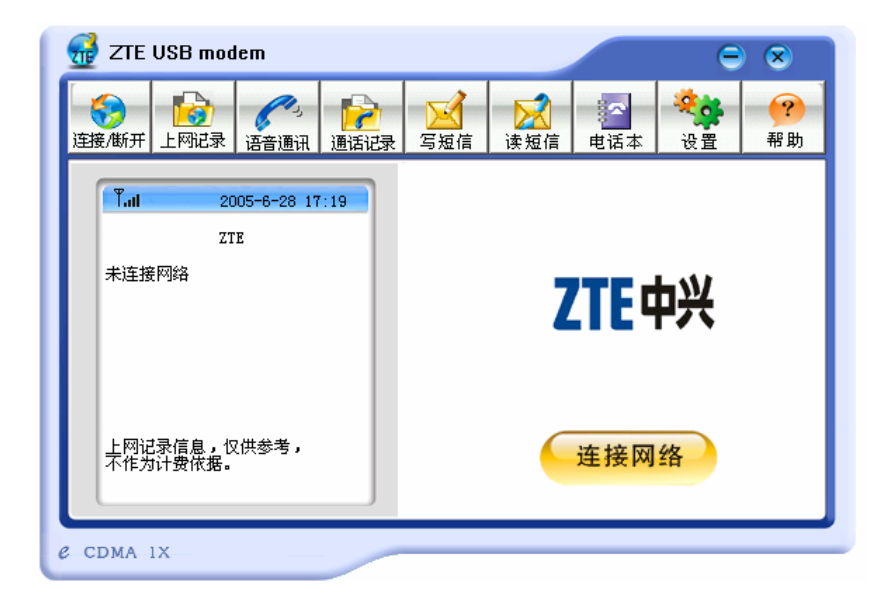

#### 连接网络

- 1、在用户界面中,点击界面上方的"连接/断开"图标。
- 2、 点击按钮"连接网络"。

#### 断开网络

1、连接互联网后,点击按钮"断开网络"。

# **8.** 上网记录

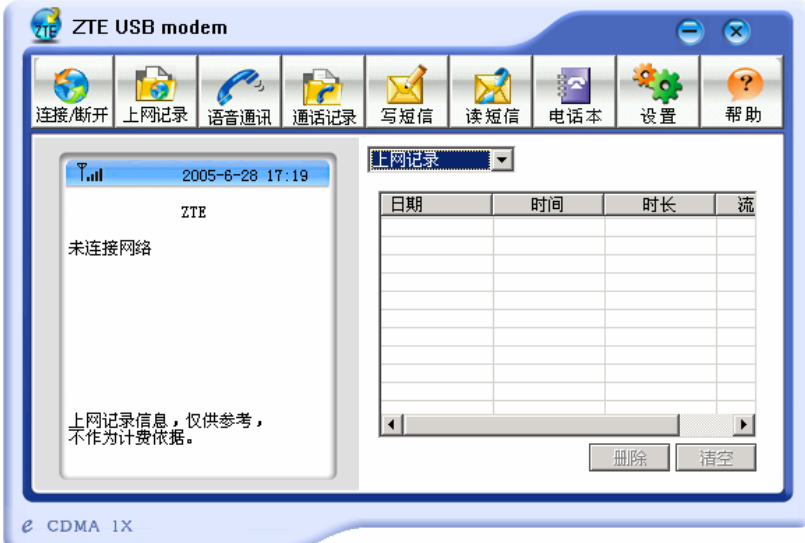

上网记录中记录了您以前上网的相关信息,包括上网日期/时间、上网时长、上网字节数, 便于您更方便的掌握上网时间、数据传输流量。

通过界面右侧"上网记录"下拉菜单的选择,您可以查看每次上网的记录或按月份统计 的记录。

注:

上网记录中的相关信息,仅供用户作为参考,不作为记费依据。

删除上网记录

点击"删除"按钮,可删除界面中您所选择的记录。

清空上网记录

点击"清空"按钮,将删除所有上网记录。

## **9.** 语音通讯

(如果您的 ZTE CDMA 1X USB 无线网卡不支持此项功能,请跳过此章节。)

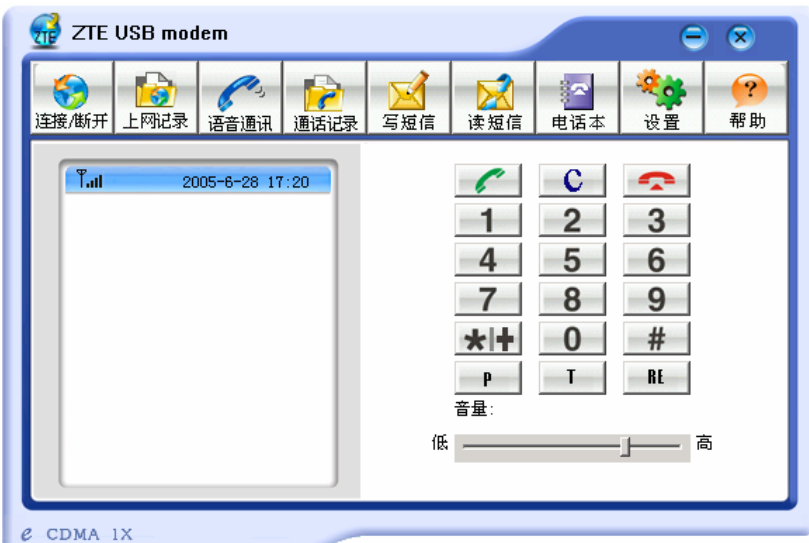

注:

- 1、 您的通话是通过连接到无线网卡的耳机进行的。请将耳机插入无线网卡中。
- 2、 您可以通过拨打特服号码,进行附加业务的设置与取消。

#### 拨打电话

- 1、 在用户界面中,点击界面上方的"语音通讯"图标。
- 2、 点击界面右边的数字按钮,或直接用电脑键盘输入数字。
- 3、 点击界面右边的 按钮或按"Enter"键开始拨号。

#### 接听电话

- 1、 来电时,您会听到电脑发出铃音,同时界面上会显示出来电号码。
- 2、 点击界面右边的 按钮或按"Enter"键即可接听来电。
- 3、 点击界面右边的 <>>>>>>>>> 按钮或按"Esc"键,即可挂断来电。

# **10.**通话记录

(如果您的 ZTE CDMA 1X USB 无线网卡不支持此项功能,请跳过此章节。)

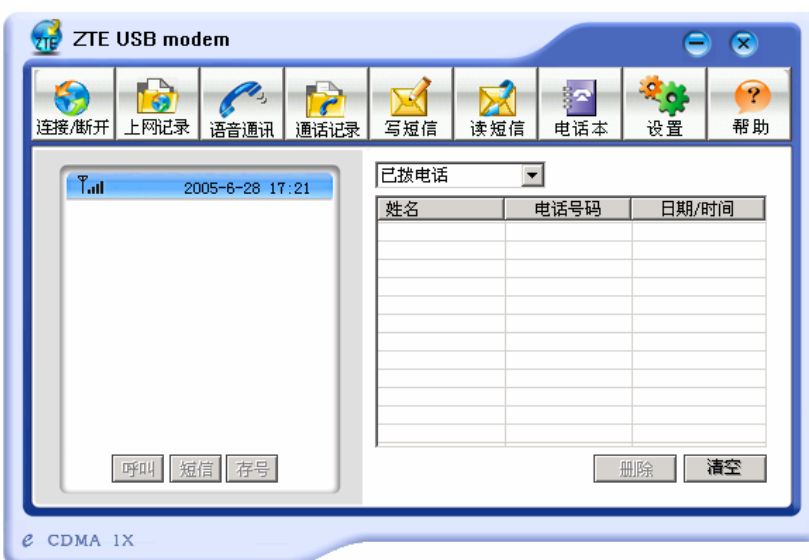

与一般电话相同,通话记录是拨打/接听电话的记录,包括未接电话、已接电话、已拨电 话。此外,您还可以看到通话时长(如果网络支持)。通过下拉菜单选择您要查看的类型。

#### 未接/已接/已拨 记录

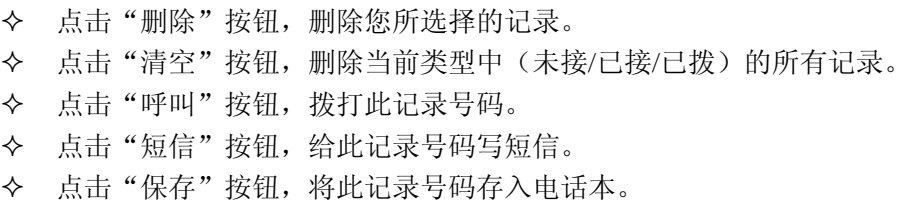

# **11.**写短信

(如果您的 ZTE CDMA 1X USB 无线网卡不支持此项功能,请跳过此章节。)

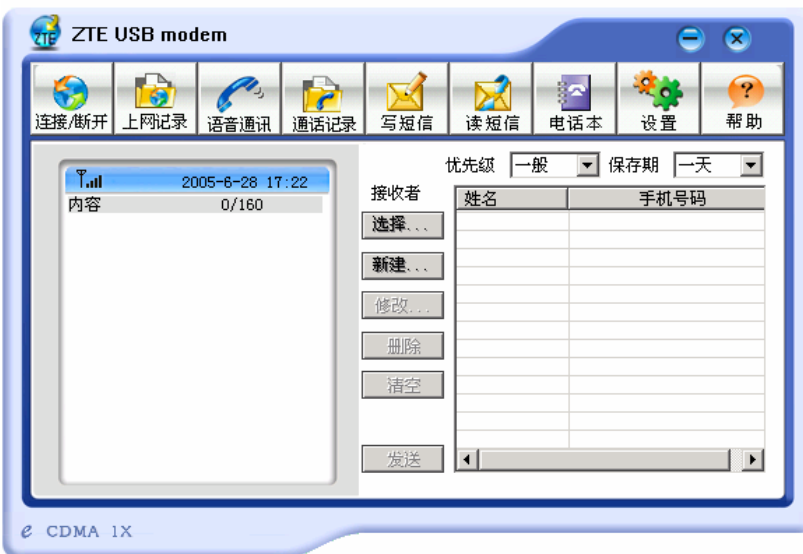

输入的短信内容显示在界面左边,右边显示收件人列表。

发送短信

- 1、 输入短信内容。显示区右上角显示了当前已输入的字数与可输入的总字数。
- 2、 点击"新建"按钮,可输入收件人,或点击"选择"按钮,直接从电话本中选取收 件人。
- 3、 可添加多个收件人。
- 4、 选择优先级、保存期。
- 5、 点击"发送"按钮,开始发送。

# **12.**读短信

(如果您的 ZTE CDMA 1X USB 无线网卡不支持此项功能,请跳过此章节。)

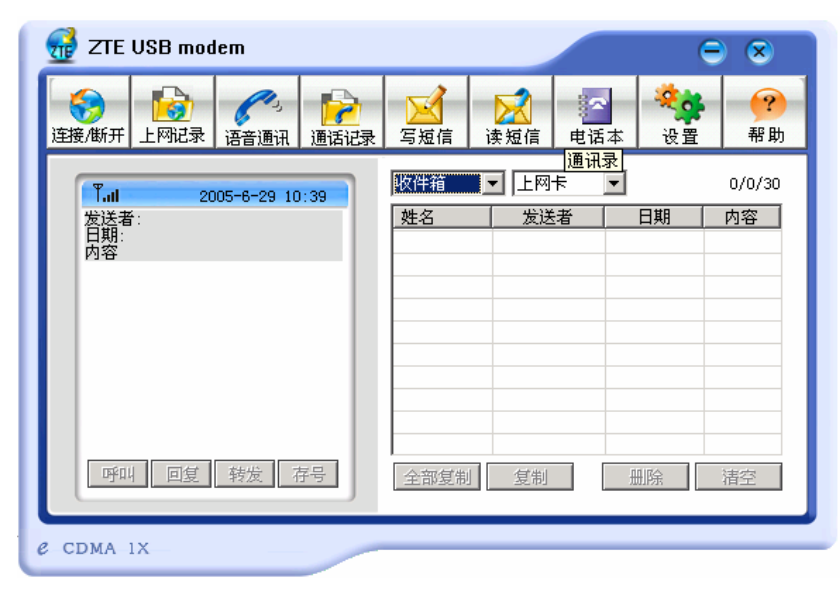

短信收件箱记录了接收来的短信。

收/发件箱中的短信 可存放在 R-UIM 卡(或无线网卡)、电脑中,通过点击"复制"或 "全部复制",您可将其中的短信从一种位置复制到其他位置。

下面以短信收件箱为例来进行说明:

回复短信

点击"回复",给发件人写短信。

转发短信

点击"转发",将短信内容转发给其他人。

拨打发件人号码

点击"呼叫",拨打发件人的电话号码。

保存发件人号码

点击"存号",将发件人的电话号码存入电话本。

删除短信记录

点击"删除",删除您所选择的短信记录。

清空短信记录

点击"清空",删除收件箱中的所有短信记录。

复制短信记录

点击"复制",将您所选择的短信记录复制到其他存放位置。

复制所有短信记录

点击"全部复制",将所在存放位置的所有短信记录复制到其他存放位置。

#### **13.** 电话本

(如果您的 ZTE CDMA 1X USB 无线网卡不支持此项功能,请跳过此章节。)

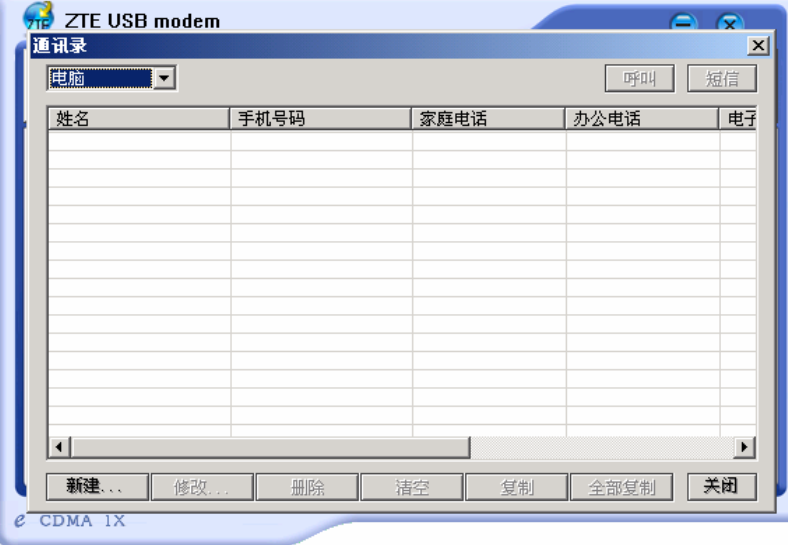

电话本中的记录可选择存放在 R-UIM 卡(或无线网卡)、电脑中。点击界面左上方的下 拉菜单,可选择存放位置。

通过点击"复制"或"全部复制",您还可将电话记录从一种位置复制到其他位置。

添加电话记录

点击"新建",输入内容后选择"确定"即可完成新电话记录的添加。

修改电话记录

点击"修改",修改内容后选择"确定"即可完成电话内容的修改。

从电话本拨号

点击"呼叫",拨打您所选择的电话号码。

从电话本发短信

 点击"短信",给您所选的电话号码写短信。您可以选择多个号码进行短信群发。 删除电话记录

点击"删除",删除您所选择的电话记录。

清空电话记录

点击"清空",将电话本中的所有电话记录删除。

复制电话记录

点击"复制",将您所选择的电话记录复制到其他存放位置。

#### 复制所有电话记录

点击"全部复制",将所在存放位置的所有电话记录复制到其他存放位置。

# **14.** 设置

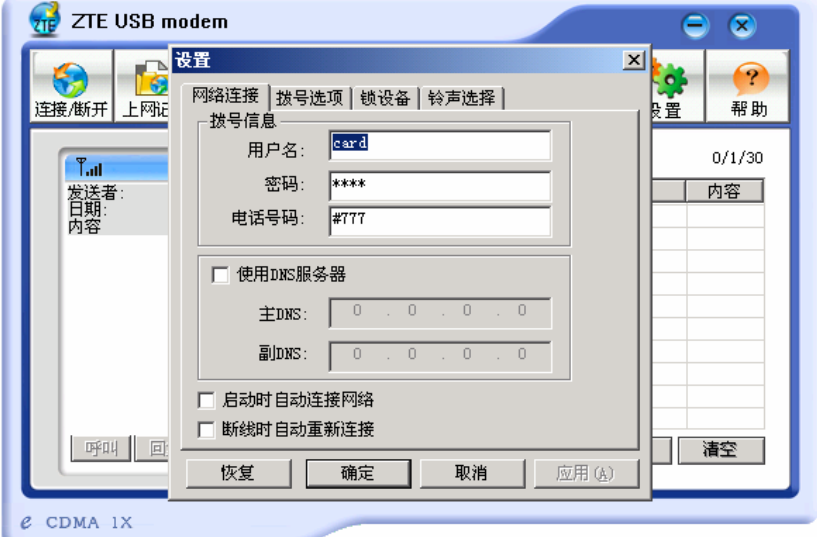

### 网络连接设置

您可以对上网的相关参数 进行设置。

注:

网络设置的默认参数如下: 用户: card 密码: card 号码:#777

# **15.** 帮助

可以查看相应的帮助信息。

# **16.** 故障排除

常见故障列表:

| 障<br>故                               | 原<br>因                                      | 解决方法                                                      |
|--------------------------------------|---------------------------------------------|-----------------------------------------------------------|
| 运行 autosetup.exe 文件时<br>显示错误         | 可能是安装文件损坏。                                  | 请<br>到 公<br>司<br>网<br>站<br>WWW.ZTEIT.COM 下载网卡<br>程序并重新安装。 |
| 打开串口失败                               | 没有插入无线网卡,而直接运行<br>网卡软件。                     | 关闭软件, 插入无线网卡, 重<br>新运行网卡软件                                |
|                                      | 有其他软件正在使用无线网卡,<br>如超级终端,或者已经运行了网<br>卡软件。    | 关闭相应的软件,重新运行网<br>卡软件。                                     |
|                                      | 没有插入 R-UIM 卡。                               | 插入 R-UIM卡。                                                |
| 没有 R-UIM 卡<br>(仅针对需要 R-UIM 卡的<br>机型) | 未能正确插入 R-UIM 卡,有时正<br>反面搞错了。                | 请参照 4.2 章节, 正确插入<br>$R$ -UIM 卡。                           |
|                                      | R-UIM 卡损坏, 可以用 CDMA 手<br>机验证。               | 更换 R-UIM 卡。                                               |
| 没有信号指示                               | 天线未插入无线网卡                                   | 将天线插入无线网卡                                                 |
|                                      | 不在网络服务区。                                    | 确认是否在 CDMA 网络服务<br>区。                                     |
|                                      | 天线、RF 部件损坏。                                 | 更换相应部件。                                                   |
| 拨号失败                                 | 网络参数(用户名、密码、电话<br>号码)设置错误。                  | 将上述参数分别设置为<br>card, card, $\#777$ .                       |
|                                      | R-UIM卡欠费。                                   | 拨打联通热线咨询。                                                 |
|                                      | 网络拥挤或网络故障。                                  | 稍后再拨。                                                     |
| 无法连接网络                               | 无线网卡正处于联网状态(如果<br>拨打电话后,马上点击上网,常<br>有这种现象)。 | 重新连接。                                                     |
|                                      | 网络信号太弱。                                     | 查看信号强度指示,并检查天<br>线是否插好。                                   |

如果以上方法均不能解决您的疑难问题,请拨打 800-830-8218 与我们的客户服务部联 系。或者,您可以直接发送电子邮件到以下地址: zte\_mobile@zte.com.cn。我们将尽快回 复您,并给予您优质的售后服务。